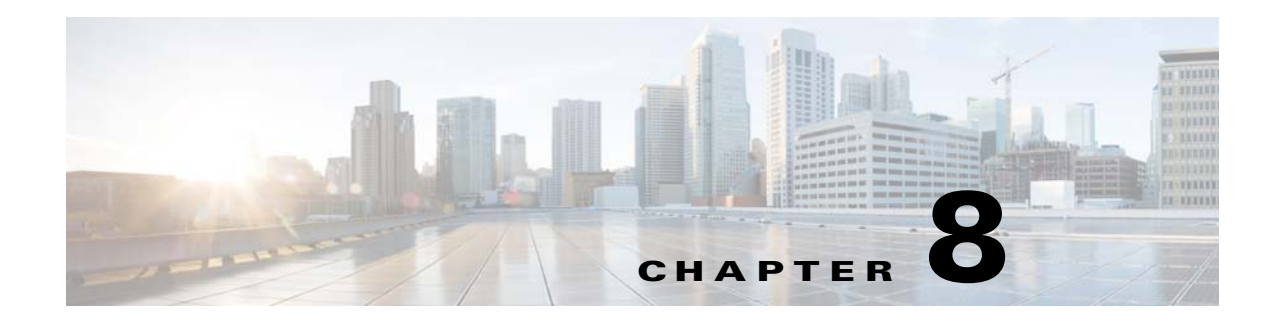

# **Layer 2 Switching**

This chapter describes how to identify and resolve problems that relate to Layer 2 switching.

## **Information About Layer 2 Ethernet Switching**

The Cisco Nexus 1000V provides a distributed, Layer 2 virtual switch that extends across many virtualized hosts.

It consists of two components:

 $\Gamma$ 

- **•** Virtual Supervisor Module (VSM), which is also known as the control plane (CP), acts as the supervisor and contains the Cisco CLI, configuration, and high-level features.
- **•** Virtual Ethernet Module (VEM), which is also known as the data plane (DP), acts as a line card and runs in each virtualized server to handle packet forwarding and other localized functions.

## **Viewing Ports from the VEM**

The Cisco Nexus 1000V differentiates between virtual and physical ports on each of the VEMs. [Figure 8-1](#page-1-0) shows how ports on the Cisco Nexus 1000V switch are bound to physical and virtual ports within a VEM.

<span id="page-1-0"></span>*Figure 8-1 VEM View of Ports*

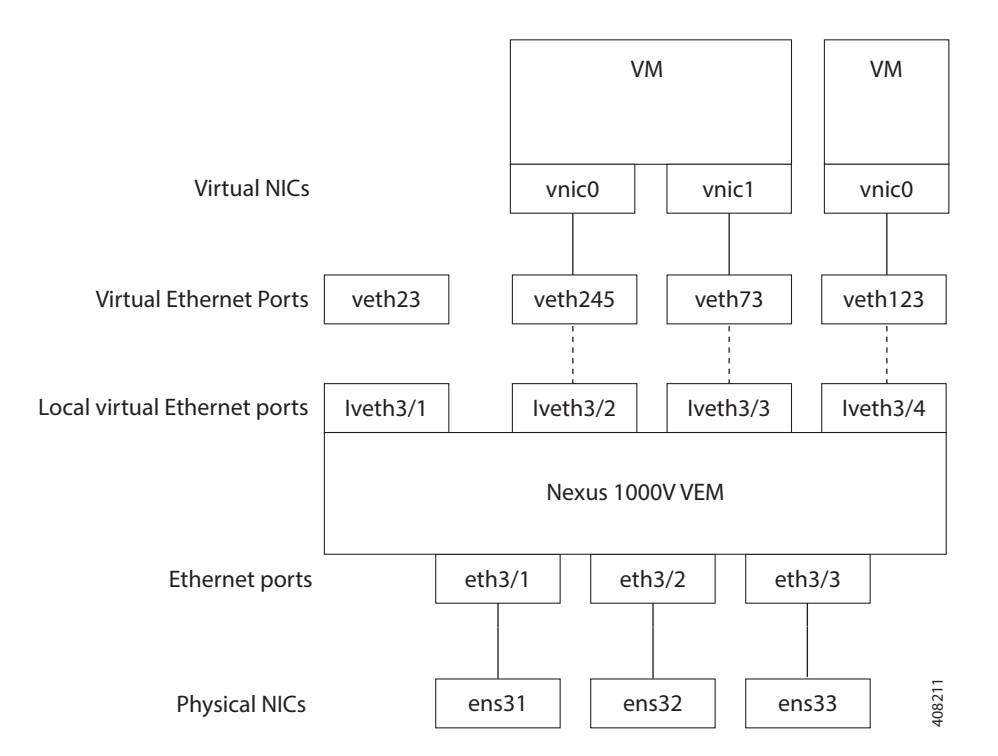

On the virtual side of the switch, three layers of ports are mapped together:

- Virtual NICs—There are two types of Virtual NICs. The virtual NIC (vnic) is part of the VM and represents the physical port of the host that is plugged into the switch. Internal NICs are used by the hypervisor for internal purposes. Each type maps to a vEth port within the Cisco Nexus 1000V.
- Virtual Ethernet Ports (VEth)—A vEth port is a port on the Cisco Nexus 1000V distributed virtual switch. The Cisco Nexus 1000V has a flat space of vEth ports 0..N. The virtual cable plugs into these vEth ports that are moved to the host that is running the VM. Physical NICs<br> **Co**n the virtual side of the switch, three layers of ports are mapped together:<br> **Columber 1000** V switch, three layers of ports are mapped together:<br> **Columber 1000** V systems and the strongeneous Columbe

vEth ports are assigned to port groups.

**•** Local virtual Ethernet ports (lveth)—Each host has a number of local vEth ports. These ports are dynamically selected for vEth ports that are needed on the host.

These local ports do not move and you can address them by the module-port number method.

Each physical NIC is represented by an interface. The number is allocated during installation or when a new physical NIC is installed, and remains the same for the life of the host.

Each uplink port on the host represents a physical interface. Each physical port that is added to the Cisco

## **Viewing Ports from the VSM**

[Figure 8-2](#page-2-0) shows the VSM view of the ports.

#### <span id="page-2-0"></span>*Figure 8-2 VSM View of Ports*

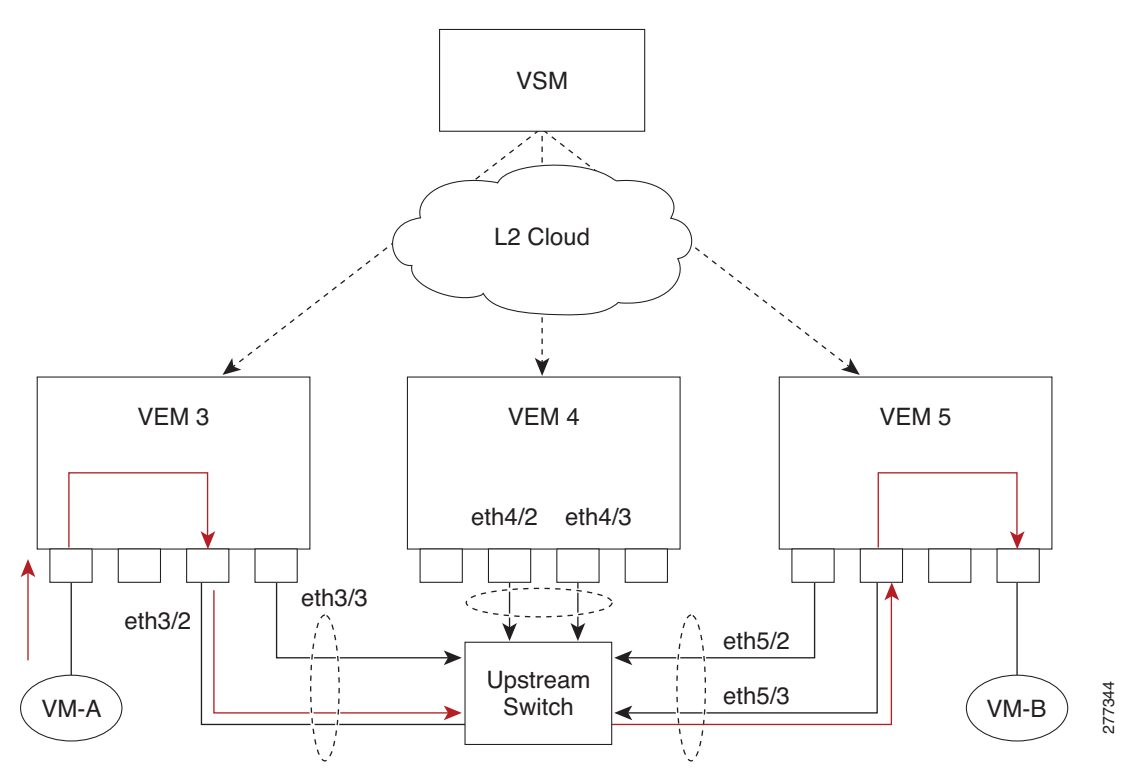

### **Port Types**

 $\mathbf I$ 

The following types of ports are available:

- **•** vEths (virtual Ethernet interfaces) can be associated with any one of the following:
	- **–** vNICs of a VM on the hypervisor.
	- **–** Internal NICs on the hypervisor.
- **•** eths (physical Ethernet interfaces)—Correspond to the physical NICs on the hypervisor.
- **•** Po (port channel interfaces)—The physical NICs of a hypervisor can be bundled into a logical interface. This logical bundle is referred to as a port channel interface.

For more information about Layer 2 switching, see the *Cisco Nexus 1000V for KVM Layer 2 Switching Configuration Guide*.

## **Problems with Layer 2 Switching**

This section describes how to troubleshoot Layer 2 problems and lists troubleshooting commands.

### **Verifying a Connection Between VEM Ports**

- **Step 1** View the state of the VLANs associated with the port by entering the **show vlan** command on the VSM. If the VLAN associated with a port is not active, the port might be down. In this case, you must create the VLAN and activate it.
- **Step 2** To see the state of the port on the VSM, enter the **show interface brief** command.
- **Step 3** Display the ports that are present on the VEM, their local interface indices, VLAN, type (physical or virtual), CBL state, port mode, and port name by entering the **module vem** *module-number* **execute vemcmd show port** command.

The key things to look for in the output are as follows:

- **•** State of the port.
- **•** CBL.
- **•** Mode.
- **•** Attached device name.
- **•** The LTL of the port that you are trying to troubleshoot. It will help you identify the interface quickly in other VEM commands where the interface name is not displayed.
- Make sure that the state of the port is up. If not, verify the configuration of the port on the VSM.
- **Step 4** View the VLANs and their port lists on a particular VEM by entering the **module vem** *module-number* **execute vemcmd show bd** command.

switch# **module vem 5 execute vemcmd show bd**

If you are trying to verify that a port belongs to a particular VLAN, make sure that you see the port name or LTL in the port list of that VLAN.

#### **Verifying a Connection Between VEMs**

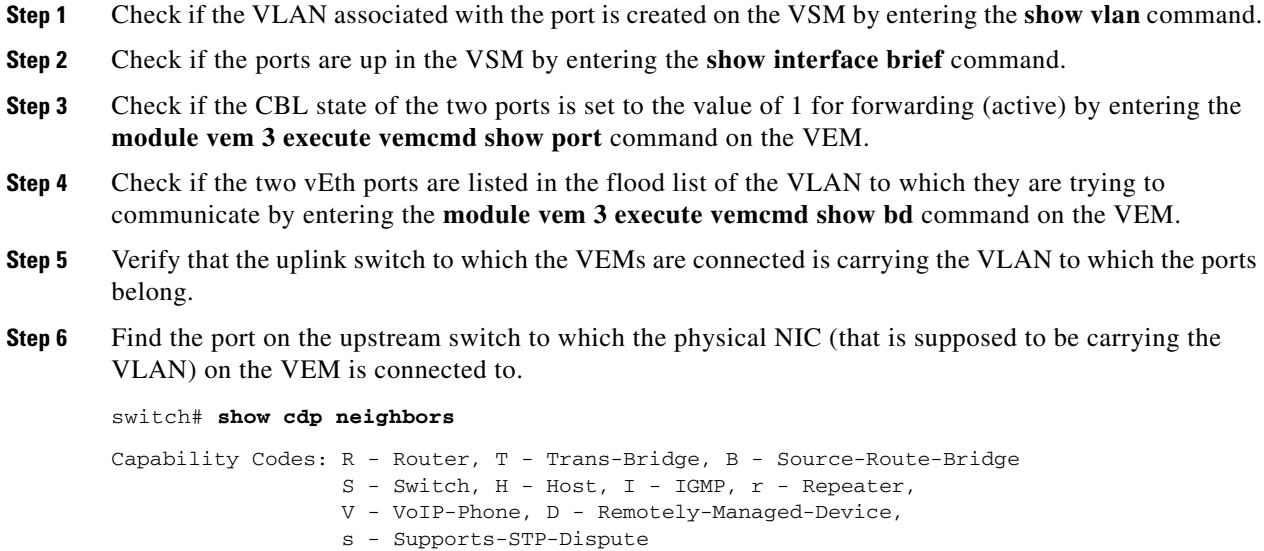

Device ID Local Intrfce Hldtme Capability Platform Port ID swordfish-6k-2 Eth5/2 168 R S I WS-C6506-E Gig1/38

The PNIC (Eth 5/2) is connected to swordfish-6k-2 on port Gig1/38.

**Step 7** Log in to the upstream switch and make sure the port is configured to allow the VLAN that you are looking for.

```
switch# show running-config interface gigabitEthernet 1/38
Building configuration...
Current configuration : 161 bytes
!
interface GigabitEthernet1/38
 description Srvr-100:vmnic1
 switchport
 switchport trunk allowed vlan 1,60-69,231-233
 switchport mode trunk
end
```
As this output shows, VLANs 1, 60 to 69 and 231 to 233 are allowed on the port. If a particular VLAN is not in the allowed VLAN list, make sure to add it to the allowed VLAN list of the port.

### **Isolating Traffic Interruptions**

I

**Step 1** In the output of the **show port-profile name** command, verify the following information:

- The control and packet VLANs that you configured are present (in the example, these VLANs are 3002 and 3003)
- **•** If the physical NIC in your configuration carries the VLAN for VM, that VLAN is also present in the allowed VLAN list.

```
switch# show port-profile name alluplink
port-profile alluplink
 type: Ethernet
 description:
 status: enabled
 max-ports: 512
 min-ports: 1
 inherit: 
 config attributes:
  switchport mode trunk
  switchport trunk allowed vlan 1,80,3002,610,620,630-650
evaluated config attributes:
  switchport mode trunk
   switchport trunk allowed vlan 1,80,3002,3003,610,620,630-650
  no shutdown
assigned interfaces:
    Ethernet2/2
 port-group: 
 system vlans: none
 capability l3control: no
 capability iscsi-multipath: no
 capability vxlan: no
 capability l3-vn-service: no
 port-profile role: none
 port-binding: static
```
**Step 2** Verify that the Ethernet interface is up by entering the **ifconfig –a** command inside the VM. If not, consider deleting that NIC from the VM, and adding another NIC.

**Step 3** Using any sniffer tool, verify that ARP requests and responses are received on the VM interface.

- **Step 4** On the upstream switch, look for the association between the IP and MAC address by entering these commands:
	- **• debug arp**
	- **• show arp**

This example shows how to debug the Address Resolution Protocol (ARP):

```
switch# debug arp
ARP packet debugging is on
11w4d: RARP: Rcvd RARP req for 0050.56b7.3031
11w4d: RARP: Rcvd RARP req for 0050.56b7.3031
11w4d: RARP: Rcvd RARP req for 0050.56b7.4d35
11w4d: RARP: Rcvd RARP req for 0050.56b7.52f4
11w4d: IP ARP: rcvd req src 10.78.1.123 0050.564f.3586, dst 10.78.1.24 Vlan3002
11w4d: RARP: Rcvd RARP req for 0050.56b7.3031
switch#
```
This example shows how to display ARP:

```
switch# show arp
```
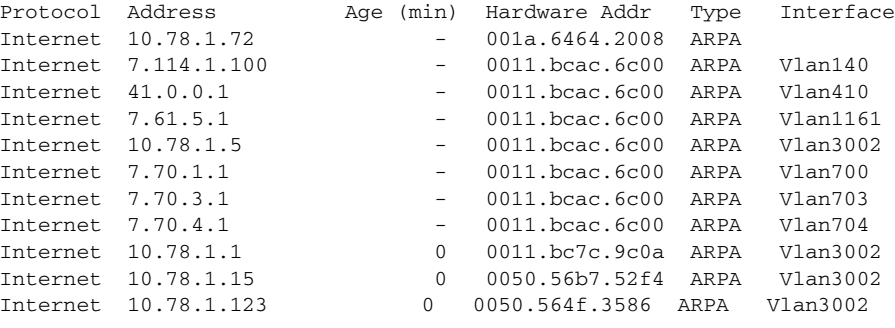

## **Layer 2 Switching Troubleshooting Commands**

You can use the commands in this section to troubleshoot problems related to the Layer 2 MAC address configuration.

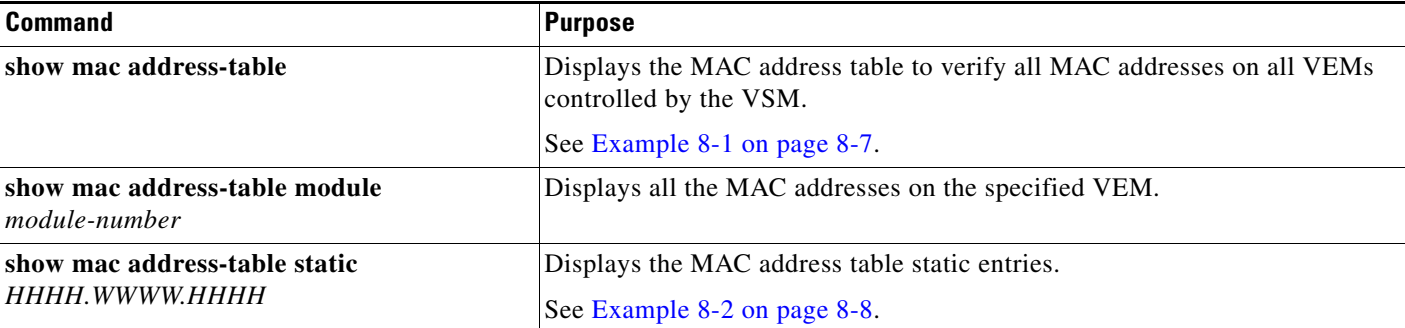

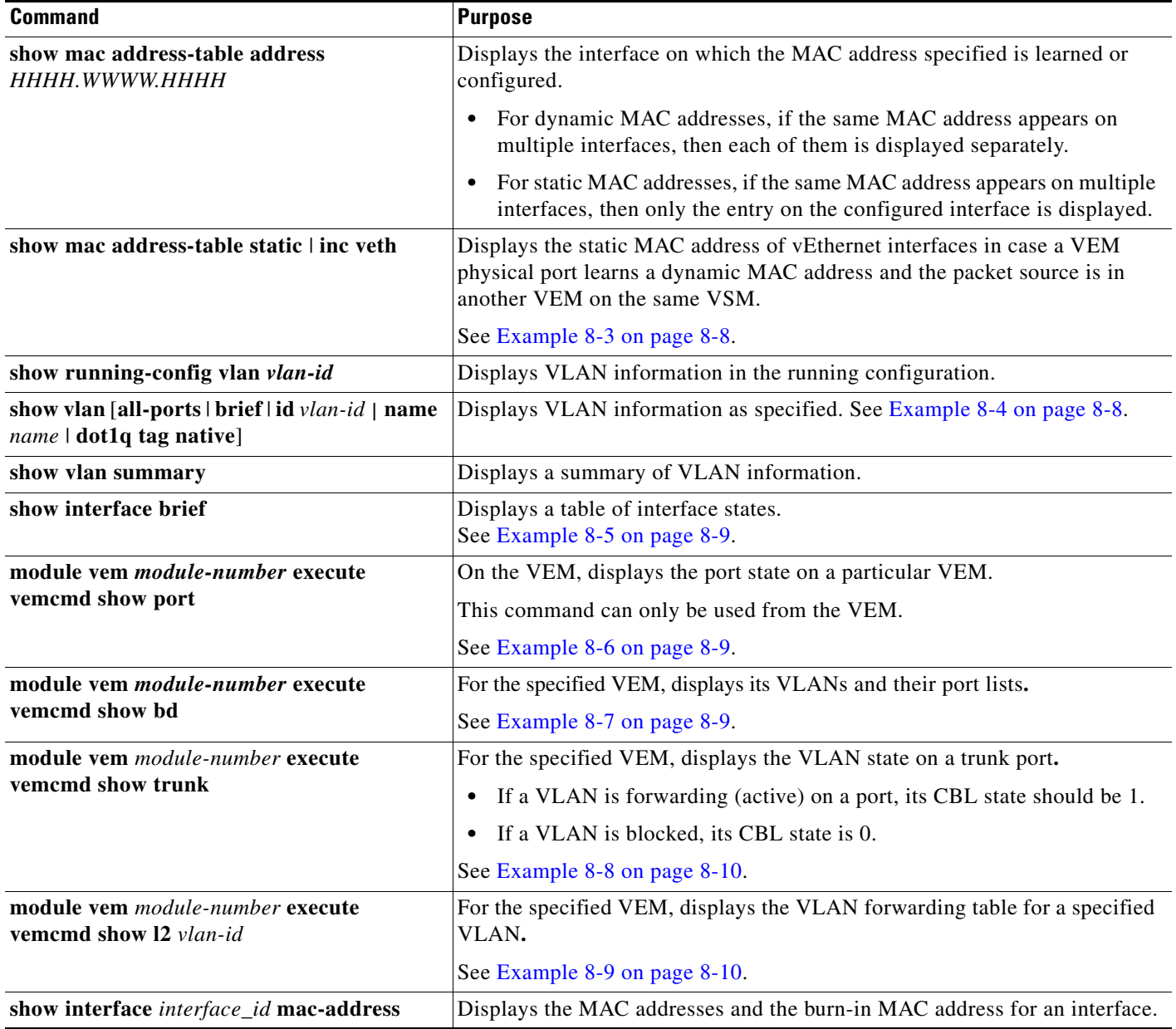

#### <span id="page-6-0"></span>*Example 8-1 show mac address-table command*

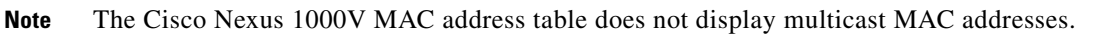

 $\overline{\phantom{a}}$ 

**P**<br>**Tip** Module indicates the VEM on which this MAC address is seen.

The N1KV Internal Port refers to an internal port that is created on the VEM. This port is used for control and management of the VEM and is not used for forwarding packets.

switch# **show mac address-table**

 $\mathbf I$ 

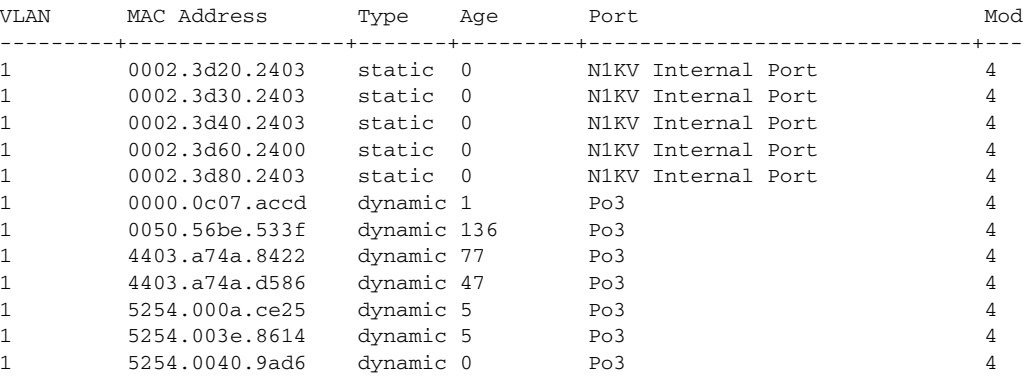

switch#

<span id="page-7-0"></span>*Example 8-2 show mac address-table address command*

 $\mathcal{Q}$ 

**Tip** This command shows all interfaces on which a MAC address is learned dynamically. In this example, the same MAC address appears on Eth3/3 and Eth4/3.

```
switch# show mac address-table address 0050.568d.5a3f
VLAN MAC Address Type Age Port Mod 
---------+-----------------+-------+---------+------------------------------+---------
342 0050.568d.5a3f dynamic 0 Eth3/3 3 
342 0050.568d.5a3f dynamic 0 Eth4/3 4 
Total MAC Addresses: 1 
switch#
```
#### <span id="page-7-1"></span>*Example 8-3 show mac address-table static | inc veth command*

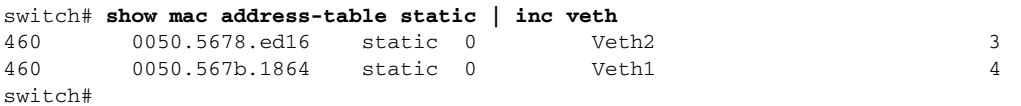

#### <span id="page-7-2"></span>*Example 8-4 show vlan command*

### $\mathcal{L}$

**Tip** This command shows the state of each VLAN that is created on the VSM.

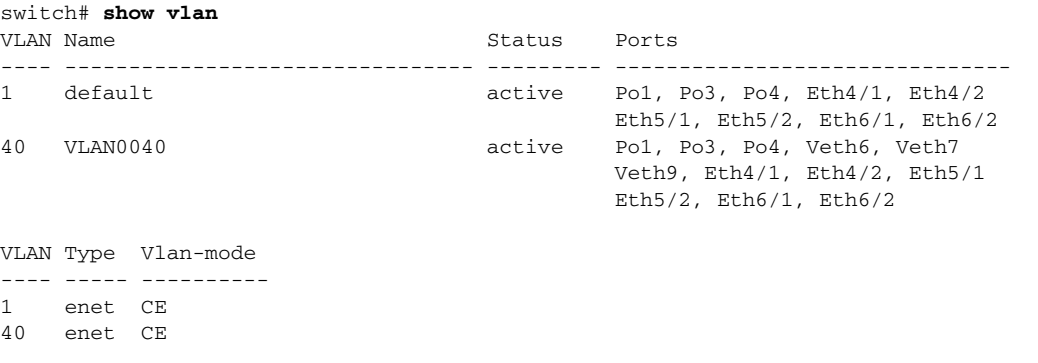

#### <span id="page-8-0"></span>*Example 8-5 show interface brief command*

switch# **show interface brief**

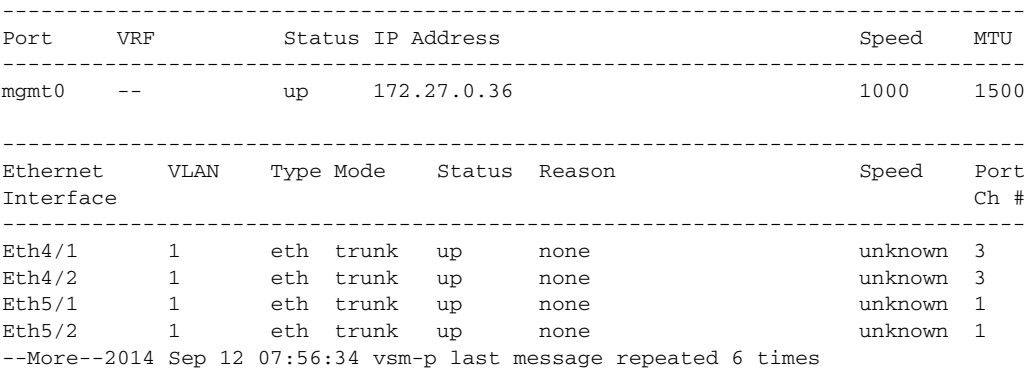

<span id="page-8-1"></span>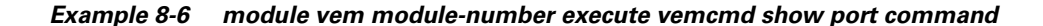

 $\varphi$ 

**Tip** Look for the state of the port.

```
switch# module vem 3 execute vemcmd show port
```
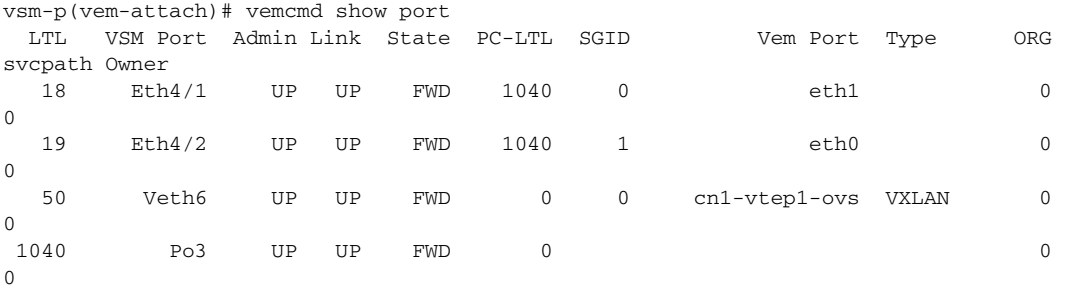

```
* F/B: Port is BLOCKED on some of the vlans.
       One or more vlans are either not created or
       not in the list of allowed vlans for this port.
 Please run "vemcmd show port vlans" to see the details.
```
#### <span id="page-8-2"></span>*Example 8-7 module vem module-number execute vemcmd show bd command*

### $\varphi$

 $\mathbf I$ 

**Tip** If a port belongs to a particular VLAN, the port name or LTL should be in the port list for the VLAN.

switch# **module vem 5 execute vemcmd show bd** BD 1, vdc 1, vlan 1, swbd 1, 4 ports, "" Portlist: 12 \_l24 18 eth1 19 eth0 1040 BD 2, vdc 1, vlan 3972, swbd 3972, 0 ports, ""

```
Portlist:
BD 3, vdc 1, vlan 3970, swbd 3970, 0 ports, ""
Portlist:
BD 4, vdc 1, vlan 3968, swbd 3968, 3 ports, ""
Portlist:
       1 inband
       5 inband port security
      11 _l23
BD 5, vdc 1, vlan 3971, swbd 3971, 1 ports, ""
Portlist:
     15 _l27
BD 6, vdc 1, vlan 40, swbd 40, 4 ports, ""
Portlist:
     18 eth1
     19 eth0
     50 cn1-vtep1-ovs
    1040
```
<span id="page-9-0"></span>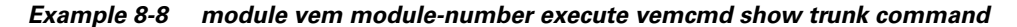

**Tip** If a VLAN is active on a port, its CBL state should be 1. If a VLAN is blocked, its CBL state is 0.

```
switch# module vem 5 execute vemcmd show trunk
```

```
Trunk port 6 native_vlan 1 CBL 1
vlan(1) cbl 1, vlan(3972) cbl 1, vlan(3970) cbl 1, vlan(3968) cbl 1, vlan(3971) cbl 1, 
vlan(40) cbl 1,
Trunk port 16 native vlan 1 CBL 1
vlan(1) cbl 1, vlan(3972) cbl 1, vlan(3970) cbl 1, vlan(3968) cbl 1, vlan(3971) cbl 1, 
vlan(40) cbl 1,
Trunk port 18 native_vlan 1 CBL 1
vlan(1) cbl 1, vlan(40) cbl 1,
Trunk port 19 native_vlan 1 CBL 1
vlan(1) cbl 1, vlan(40) cbl 1,
Trunk port 1040 native_vlan 1 CBL 1
vlan(1) cbl 1, vlan(40) cbl 1,
```
<span id="page-9-1"></span>*Example 8-9 module vem module-number execute vemcmd show l2 command*

```
switch# configure terminal
n1000v(config)# module vem 3 execute vemcmd show l2
Bridge domain 115 brtmax 1024, brtcnt 2, timeout 300
Dynamic MAC 00:50:56:bb:49:d9 LTL 16 timeout 0
Dynamic MAC 00:02:3d:42:e3:03 LTL 10 timeout 0
switch#
```